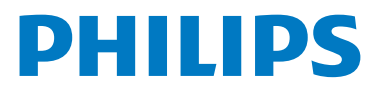

# WelcomeEye Look

Home Security Camera

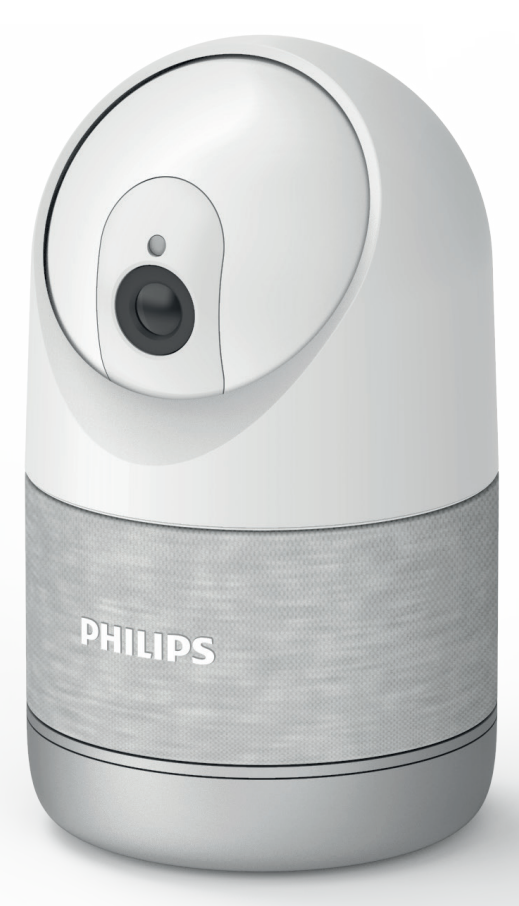

# **Notice** d'utilisation

Enregistez votre produit sur **www.philips.com/register**

# Sommaire

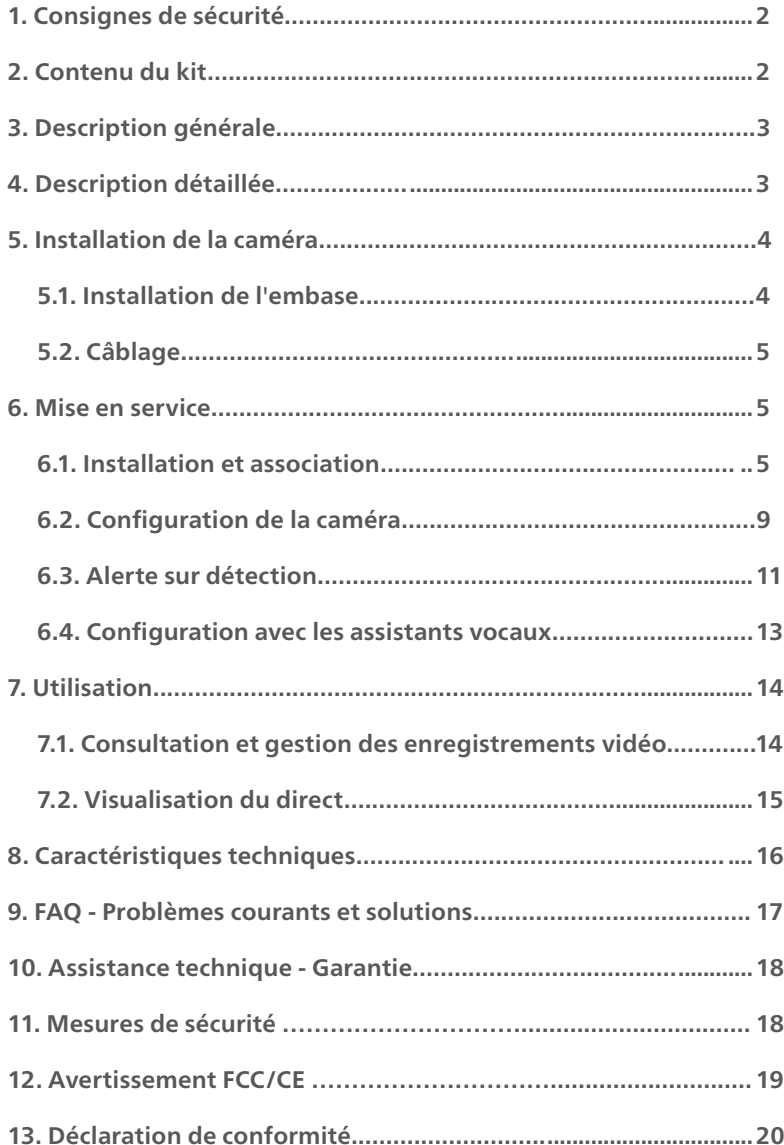

# 1. Consignes de sécurité

### $\Lambda$  Important !

• Si vous installez ce produit pour d'autres, pensez à laisser le manuel ou une copie à l'utilisateur final.

#### Avertissement :

- Les différents éléments ne devront être démontés que par un technicien autorisé
- Votre caméra utilise une électronique de précision. Évitez de bouger le moteur de votre caméra à la main.

#### Mesures de sécurité :

- Pour une exploitation en toute sécurité de ce système, il est essentiel que les installateurs, utilisateurs et techniciens suivent toutes les procédures de sûreté décrites dans ce manuel.
- Des avertissements spécifiques et des symboles d'attention sont indiqués sur les éléments si nécessaire.

# 2. Contenu du kit

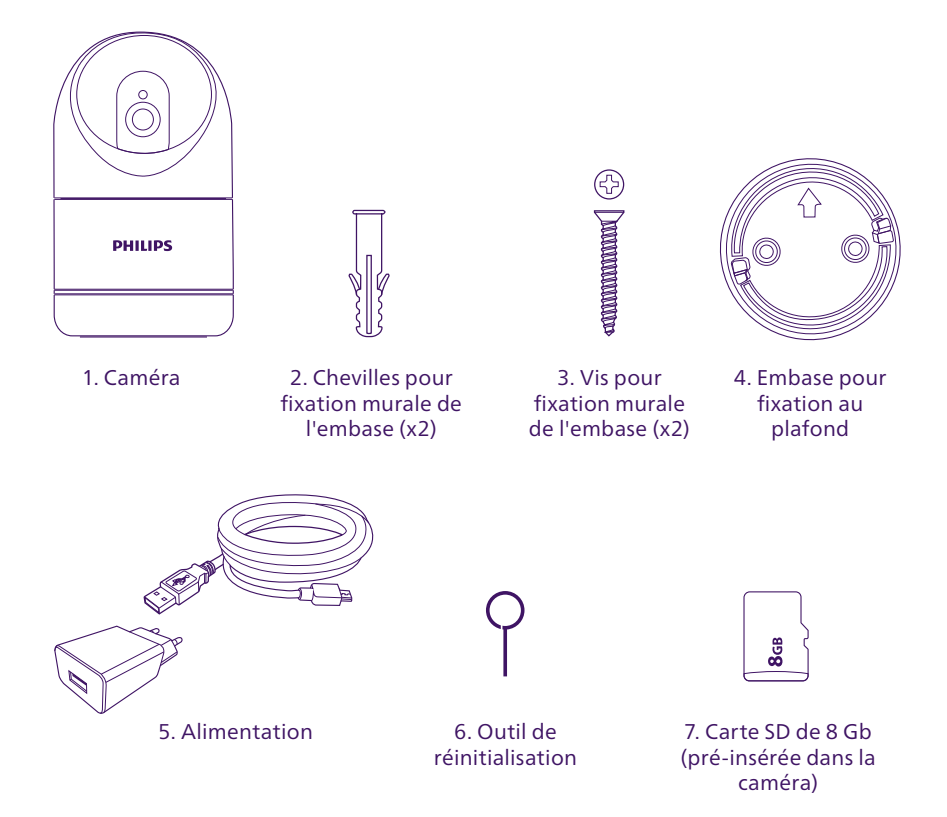

# 3. Description générale

Cette caméra est conçue pour apporter une fonction de sécurité et un point de surveillance intérieure aux utilisateurs de l'application et de l'écosystème Philips WelcomeEye. Elle permet en votre absence ou à distance de contrôler, dissuader, rassurer, quelques soient les circonstances ou la luminosité.

Pour un usage efficace, veuillez lire attentivement ce manuel d'instructions.

# 4. Description détaillée

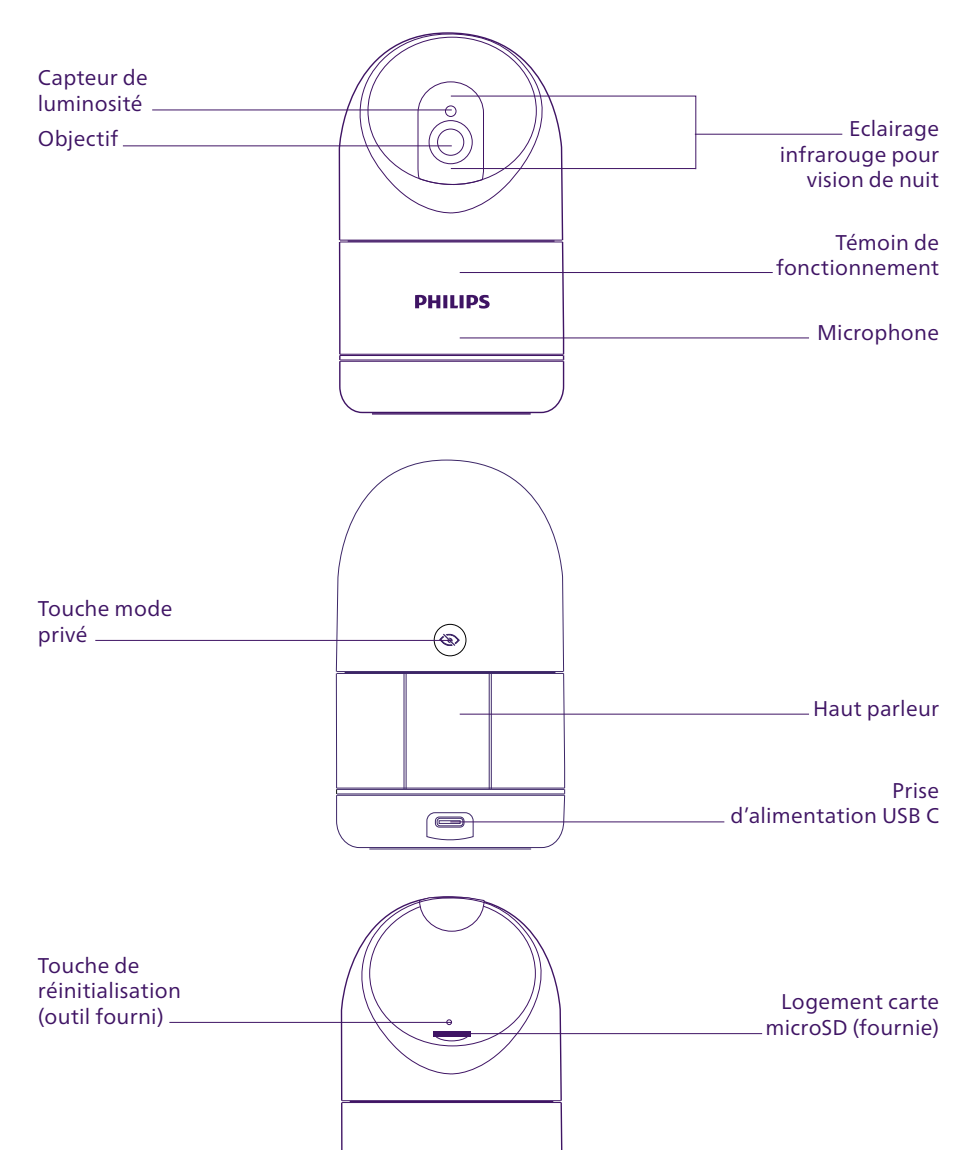

# 5. Installation de la caméra

#### Conseils et notes importantes :

- $\bullet$   $\bigwedge$  Nous vous conseillons de vérifier avant installation que le signal de votre réseau WiFi est accessible et de qualité suffisante à l'endroit où vous souhaitez installer votre caméra.
- L'installation et l'utilisation de la caméra doivent être effectuées en accord avec les législations en vigueur.
- Votre caméra s'alimente exclusivement à l'aide de l'adaptateur secteur fourni 100-240Vac 50/60Hz / 5Vdc 1A.

### 5.1. Installation au plafond (facultatif)

Si vous souhaitez installer votre caméra Philips WelcomeEye Look au plafond, la partie recouverte de textile à l'avant peut être retournée à des fins esthétiques :

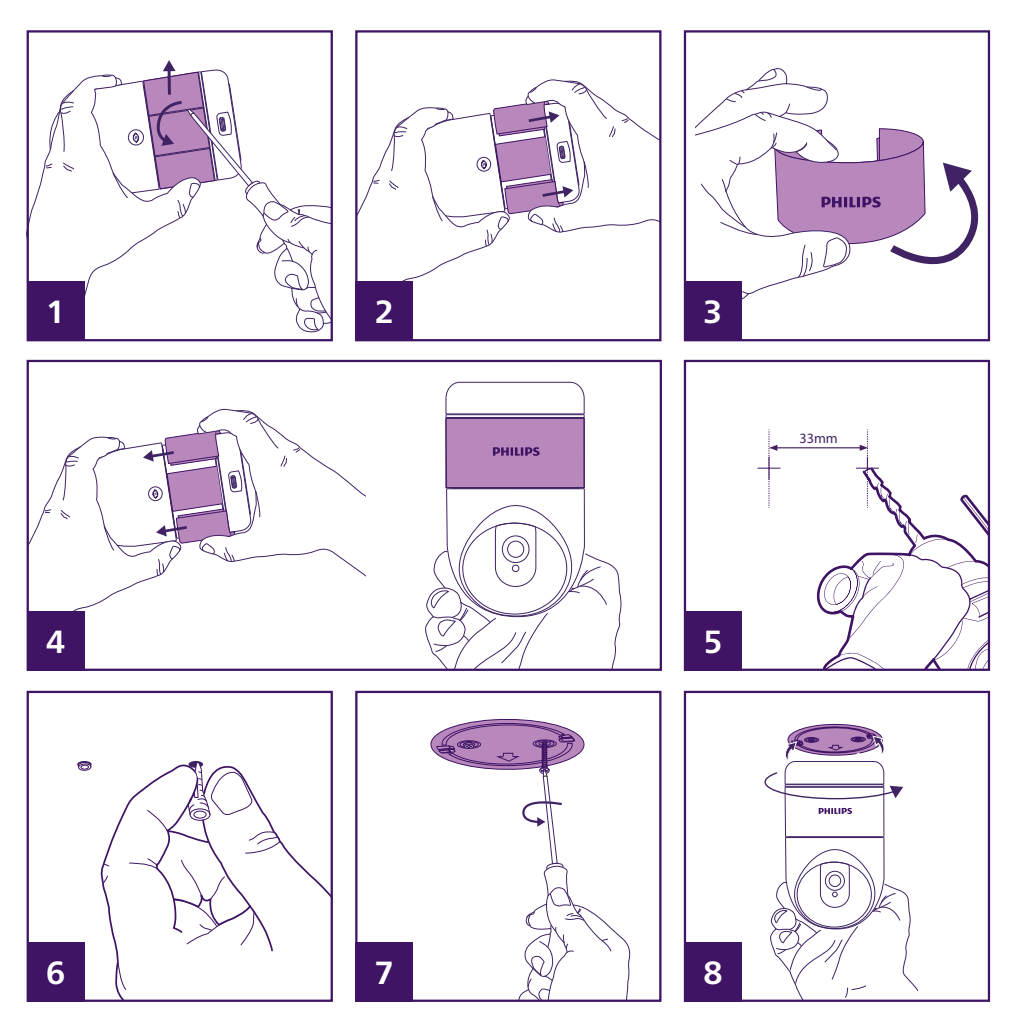

- 1. Insérez délicatement un tournevis plat à l'arrière de la caméra pour dégager vers l'extérieur la partie avant en textile. Procédez de la même manière avec l'autre côté.
- 2. Faites coulisser la partie avant en textile vers le bas pour l'enlever complètement de la caméra.
- 3. Retournez la partie avant en textile avec le logo.
- 4. Procédez dans l'ordre inverse pour remettre doucement la partie en textile.
- 5. Repérez au plafond l'emplacement des 2 trous pour la fixation au plafond de votre caméra. Percez les trous.
- 6. Insérez les chevilles fournies.
- 7. Fixez l'embase à l'aide des 2 vis fournies. Les vis et chevilles fournies sont adaptées à un matériau plein, adaptez la fixation à votre support si nécessaire.
- 8. Placez la caméra sur l'embase et verrouillez en la tournant.

#### 5.2. Alimentation

Une fois la caméra installée (posée sur un meuble ou fixée au plafond), connectez l'adaptateur secteur pour la mettre sous tension

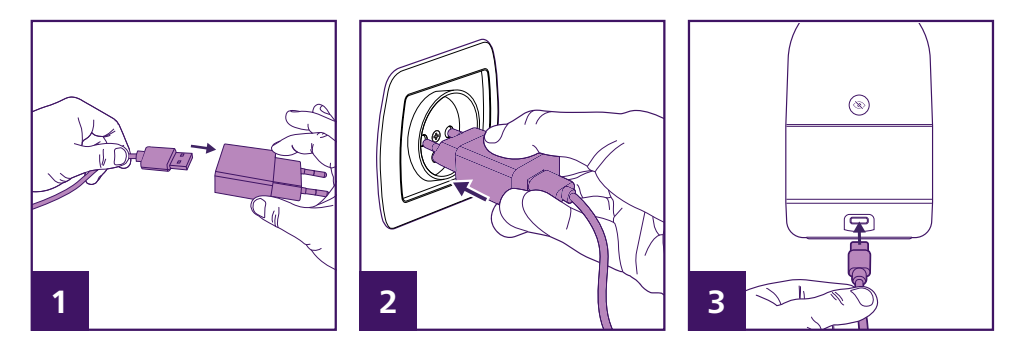

# 6. Mise en service

#### 6.1. Installation et association

Remarque : les captures d'écran ci-dessous sont issues de la version Android de l'application. La version iOS est identique.

Téléchargez l'application Philips WelcomeEye sur votre iPhone ou votre smartphone Android.

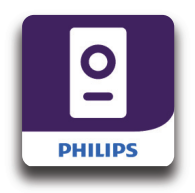

Lancez ensuite l'application :

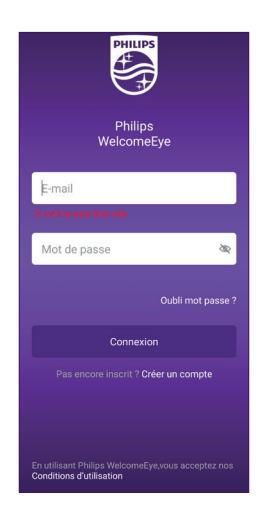

Si vous ne disposez pas déjà d'un compte Philips WelcomeEye, cliquez sur « Créer un compte ».

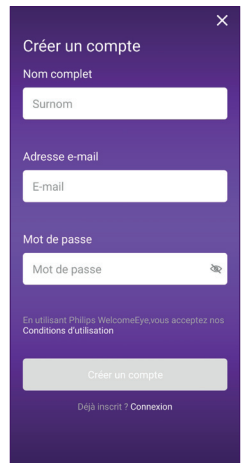

Entrez votre nom complet, une adresse e-mail valide et le mot de passe de votre choix puis cliquez sur « Créer un compte ».

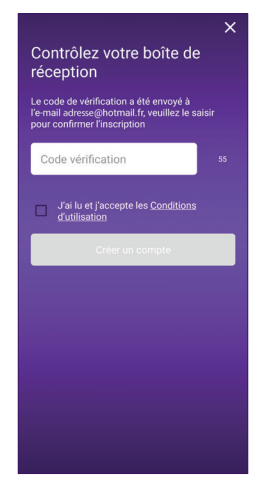

Un e-mail automatique est envoyé sur votre adresse e-mail pour confirmation. Entrez le code à 6 chiffres indiqué dans le mail pour poursuivre, cochez la case puis cliquez sur « Créer un compte ».

Si l'e-mail automatique n'est pas reçu au bout d'une minute, vérifiez le dossier courrier indésirable de votre boîte mail. Une fois la création de compte terminée, cliquez sur OK :

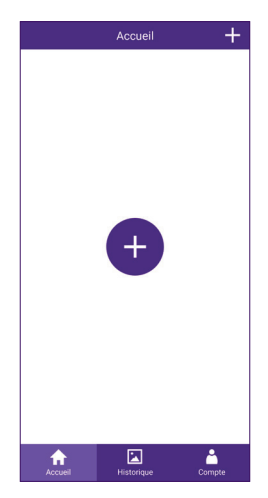

La liste des produits associés au compte apparaît.

 $C$ liquez sur l'icône  $\frac{1}{2}$  pour continuer.

Votre Bluetooth doit être activé.

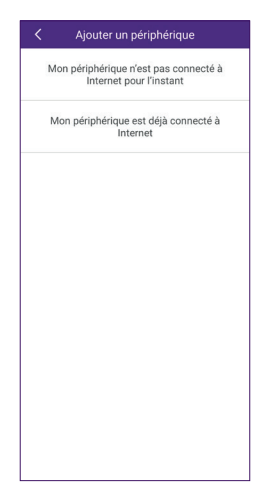

Si vous n'avez pas déjà connecté la caméra à votre réseau WiFi, cliquez « Mon périphérique n'est pas connecté à Internet pour l'instant ». Sélectionnez la caméra WelcomeEye Look parmi la liste des produits compatibles avec l'application :

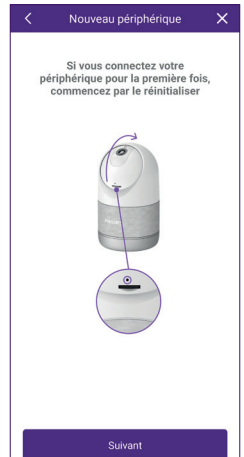

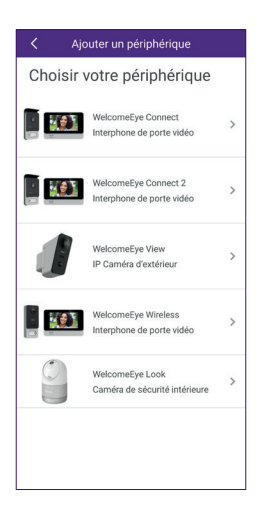

A cette étape votre caméra doit être sous tension et prête à être associée. En cas de doute, faites une réinitialisation comme indiqué (en appuyant sur le bouton reset pendant 3 secondes jusqu'à entendre un bip puis une mélodie) et patientez jusqu'à ce que la caméra soit prête. La caméra émet 2 séries de 5 bips sonores lorsqu'elle est prête pour la suite.

Cliquez ensuite sur « Suivant ».

Votre smartphone va détecter les périphériques à proximité en attente de configuration. La détection ne demande que quelques secondes, rapprochez-vous de la caméra si elle n'est pas détectée par le smartphone.

Important : l'application peut vous demander l'accès à la localisation de votre smartphone. L'unique raison est que cette autorisation est nécessaire pour accéder à la liste des réseaux WiFi environnants pour vous les proposer pour votre caméra.

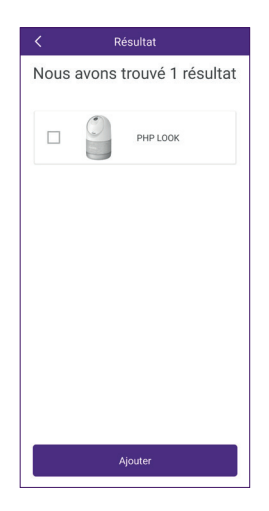

Cochez votre caméra puis cliquez sur « Ajouter ».

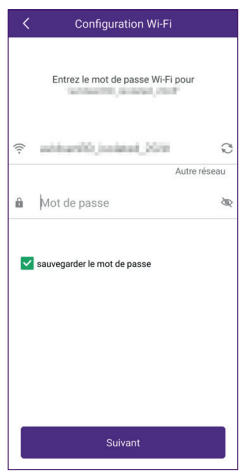

Sélectionnez le réseau WiFi que la caméra va devoir utiliser et saisissez manuellement la clé wifi de votre box internet ou routeur internet. Cliquez sur « Suivant ».

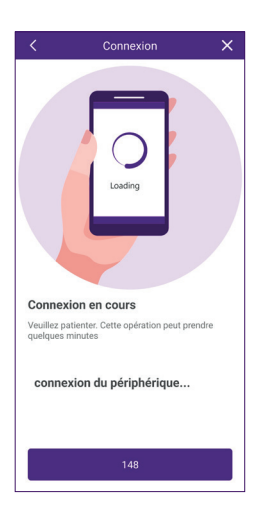

Votre smartphone transmet les informations à la caméra, puis la caméra se connecte à internet. La caméra émettra une mélodie indiquant qu'elle a reçu les informations de votre smartphone

Important : En cas d'erreur de saisie de mot de passe, la caméra émettra un bruit d'erreur et redémarrera, veuillez reprendre la configuration à l'étape initiale. Il ne sera pas nécessaire de la réinitialiser.

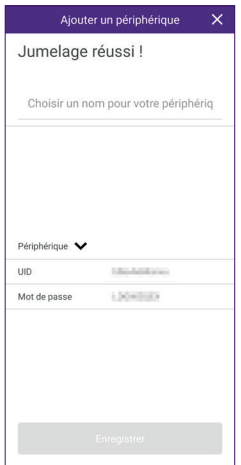

La caméra a été détectée par votre smartphone sur internet. Entrez le nom de votre choix pour la caméra puis cliquez sur « Enregistrer ».

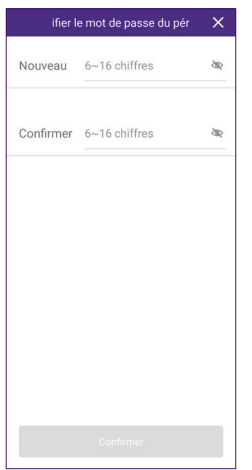

Le mot de passe de connexion par défaut de la caméra doit être changé avant de pouvoir afficher l'image. Entrez un nouveau mot de passe de 6 à 16 chiffres puis cliquez sur « Confirmer ».

L'écran d'accueil de l'application s'affiche.

#### 6.2. Configuration de la caméra

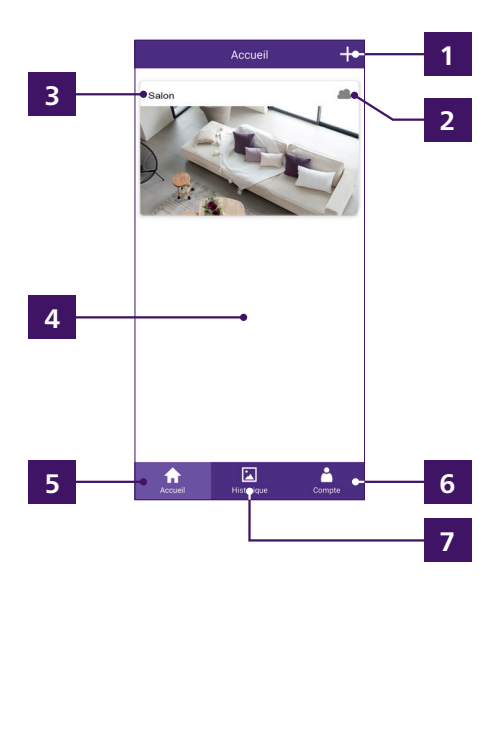

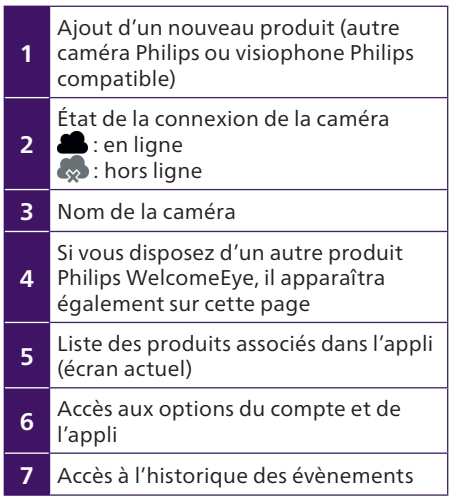

En cliquant sur l'image de votre caméra vous accédez à son image en direct :

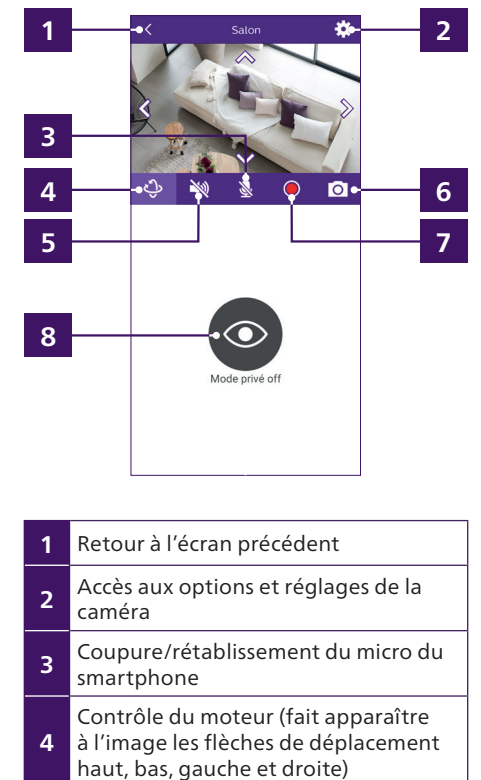

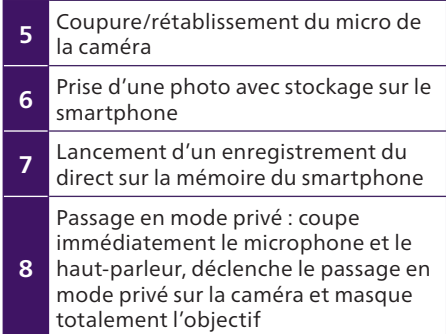

Cliquez sur l'icône **«** en haut à droite de l'image pour accéder à l'ensemble des options de la caméra :

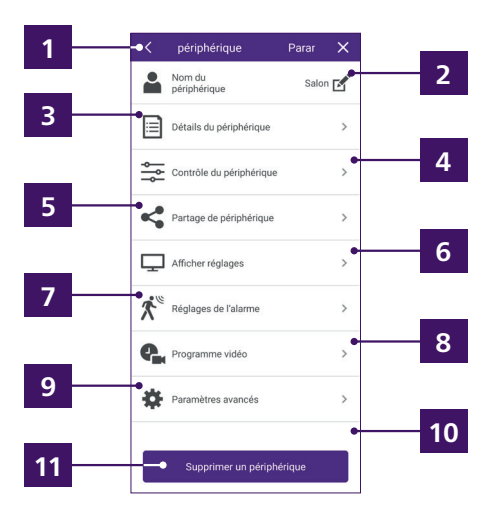

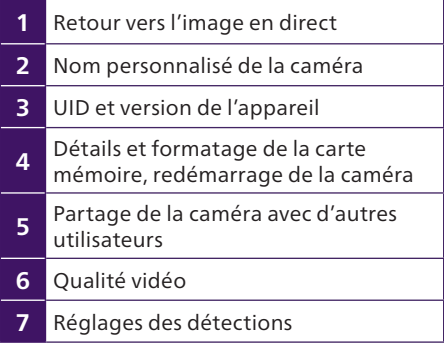

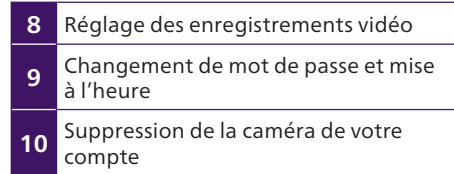

Cliquez sur **de** Paramètres avancés pour mettre votre caméra à l'heure.

L'heure est affichée sur l'image en direct et elle est également utilisée pour dater les enregistrements faits automatiquement par la caméra :

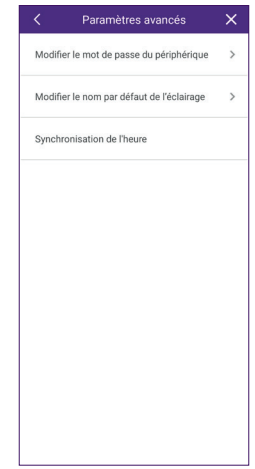

Cliquez sur synchronisation de l'heure pour copier l'heure de votre smartphone dans votre caméra.

### 6.3. Alerte sur détection

Votre caméra dispose de deux systèmes de détection. La détection de tout mouvement dans son champ de vision et la reconnaissance de silhouette humaine. Vous pouvez utiliser l'une et l'autre indépendamment ou simultanément.

#### Réglage de la détection de mouvement :

Les réglages de la détection de mouvement sont accessibles en cliquant sur  $\mathbf{R}^{\mathsf{w}}$  Réglages de Talarme dans les réglages de votre caméra. La caméra cherche des zones mobiles dans son champ de vision et déclenche ou non l'alerte en fonction de leur taille.

La sensibilité de la détection joue sur la taille minimum de la zone mobile pour que l'alerte soit donnée :

- Si la sensibilité est faible, seul un mouvement important dans le champ de vision de la caméra va provoquer une alerte.
- Si la sensibilité est élevée, tout mouvement même mineur donnera lieu à une alerte.

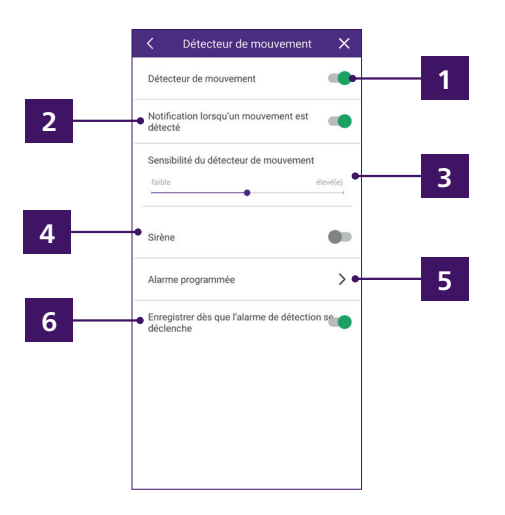

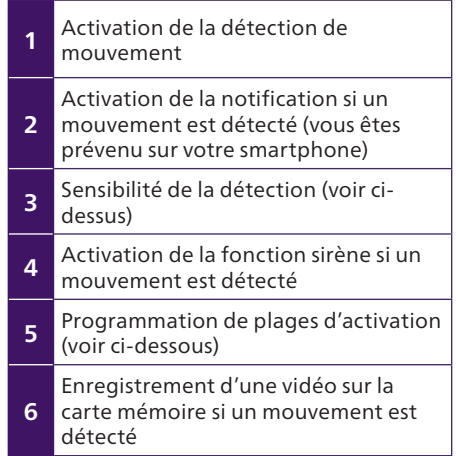

Vous pouvez activer manuellement la détection de mouvement, ou automatiquement en programmant des horaires. Si vous souhaitez activer automatiquement en fonction de l'heure, cliquez sur **Alarme programmée** puis choisissez une journée de la semaine :

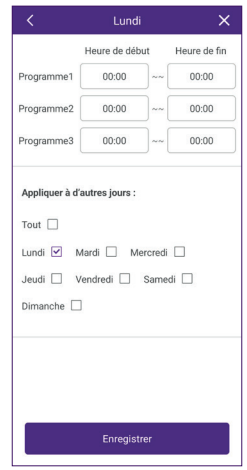

Vous pouvez définir pour la journée jusqu'à 3 plages horaires avec une heure de début et une heure de fin, pendant lesquelles la détection de mouvement sera active.

Vous pouvez également cocher en dessous si vous voulez appliquer les mêmes plages à tout ou partie des autres jours de la semaine. Cliquez sur « Enregistrer » pour terminer.

#### Réglage de la reconnaissance de silhouette humaine et autotracking :

Les réglages de la reconnaissance de silhouette humaine et l'option autotracking sont accessibles en cliquant sur  $\mathcal{R}^{\text{reg}}$  Réglages de l'alarme dans les réglages de votre caméra. La caméra cherche dans son champ de vision les contours des zones en mouvement, et déclenche ou non l'alerte en fonction de leur forme.

La sensibilité de la détection joue sur la ressemblance à la silhouette d'un être humain pour que l'alerte soit donnée :

- Si la sensibilité est faible, seul une forme très proche d'une silhouette humaine déclenchera l'alerte.
- Si la sensibilité est élevée, toute forme ressemblant vaguement à un être humain donnera lieu à une alerte.

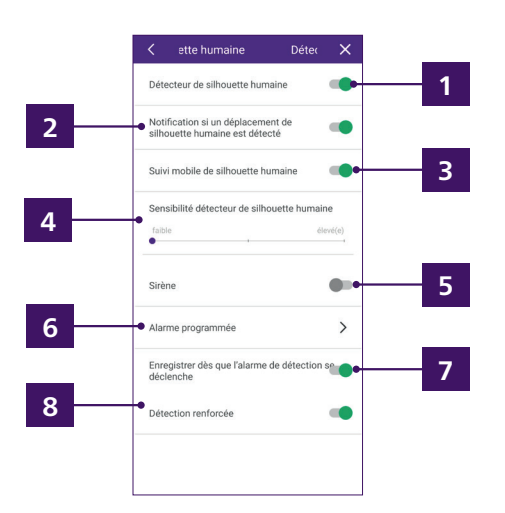

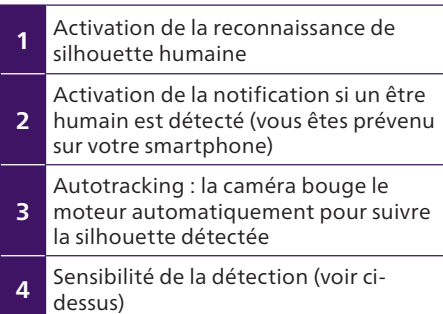

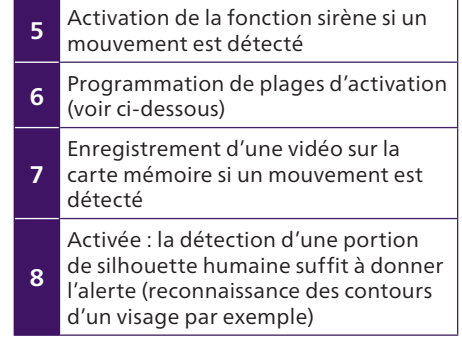

Tout comme pour la détection de mouvement, vous pouvez activer manuellement la reconnaissance de silhouette humaine, ou automatiquement en programmant des horaires. Si vous souhaitez activer automatiquement en fonction de l'heure, cliquez sur **Alarme programmée** puis choisissez une journée de la semaine :

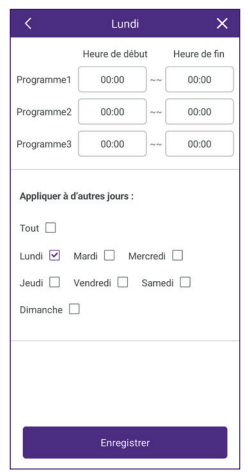

Vous pouvez définir pour la journée jusqu'à 3 plages horaires avec une heure de début et une heure de fin, pendant lesquelles la détection de mouvement sera active. Vous pouvez également cocher en dessous si vous voulez appliquer les mêmes plages à tout ou partie des autres jours de la semaine. Cliquez sur « Enregistrer » pour terminer.

#### 6.4. Configuration avec les assistants vocaux

Votre caméra WelcomeEye Look est compatible avec les assistants vocaux Alexa et Google Assistant.

Vous pouvez par exemple afficher l'image de votre caméra si votre assistant vocal est équipé d'un écran, ou contrôler l'allumage et l'extinction de la lumière si vous avez relié un luminaire à votre caméra.

Alexa : Rendez-vous dans l'application Alexa et installez la skill «Philips WelcomeEye ». Indiquez ensuite l'adresse e-mail de votre compte sur l'application WelcomeEye et son mot de passe.

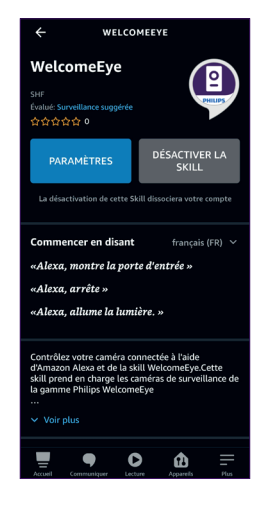

Google Assistant : Rendez-vous dans l'application GoogleHome et ajoutez l'application « Philips WelcomeEye » dans la section « Configurer un appareil »/ »fonctionne avec Google ». Indiquez ensuite l'adresse e-mail de votre compte sur l'application WelcomeEye et son mot de passe.

Lancez ensuite si nécessaire une détection des nouveaux appareils sur votre assistant vocal.

# 7. Utilisation

#### 7.1. Consultation et gestion des enregistrements vidéo

Si vous avez configuré des enregistrements vidéo suite à une détection de mouvement ou à horaires précis dans les réglages de la caméra, les enregistrements sont consultables à distance depuis votre application en cliquant sur **d** depuis la page principale de l'application :

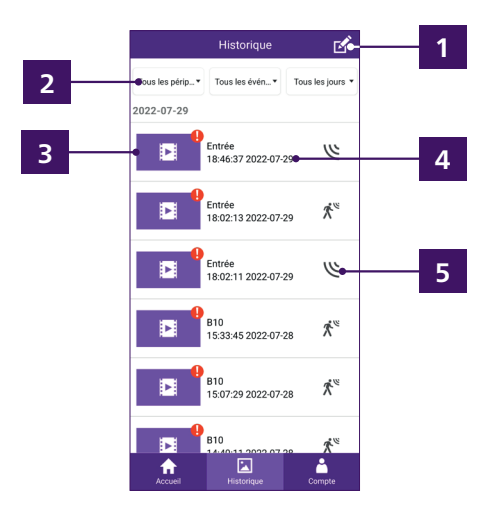

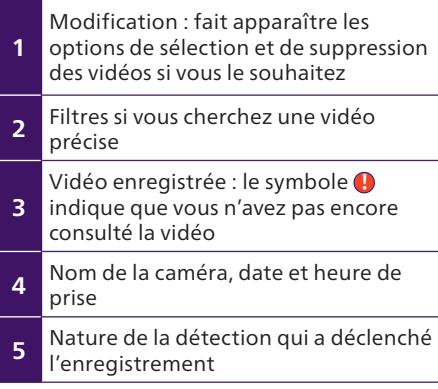

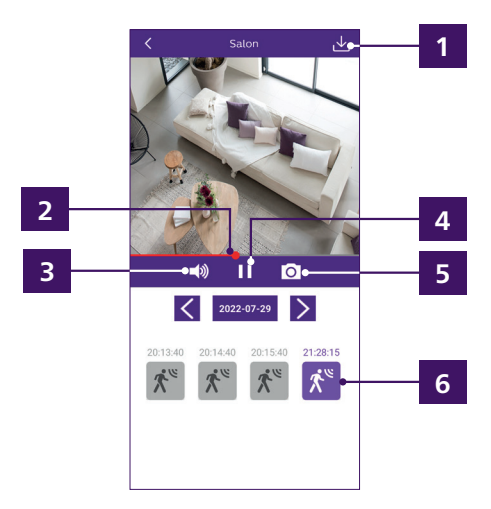

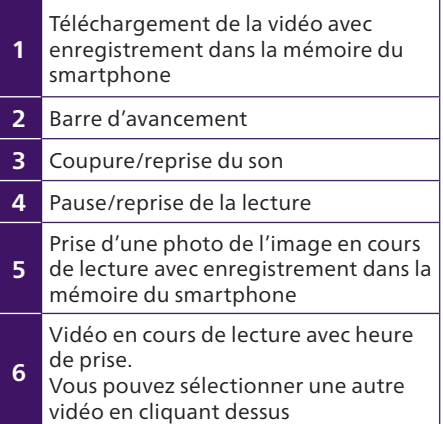

## 7.2. Visualisation du direct

Cliquez sur l'image de votre caméra depuis l'écran d'accueil de l'application :

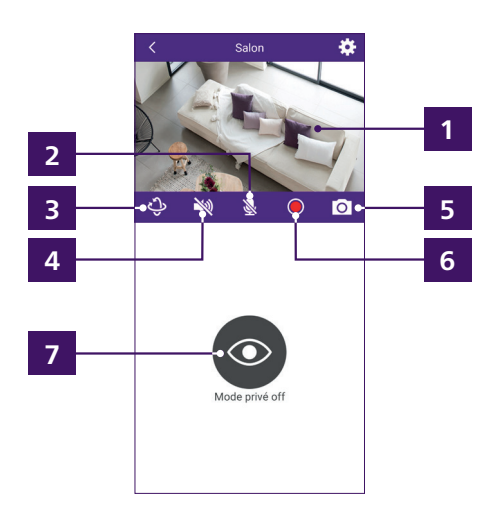

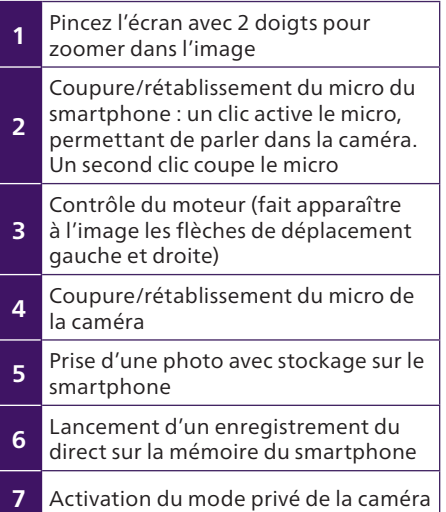

Remarque : l'activation du mode privé coupe aussi la fonction sirène de votre caméra si elle a été déclenchée.

Ces mêmes contrôles sont accessibles si vous basculer votre smartphone en mode paysage :

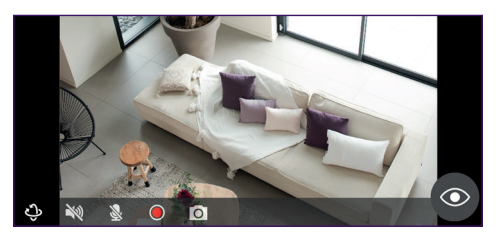

# 8. Caractéristiques techniques

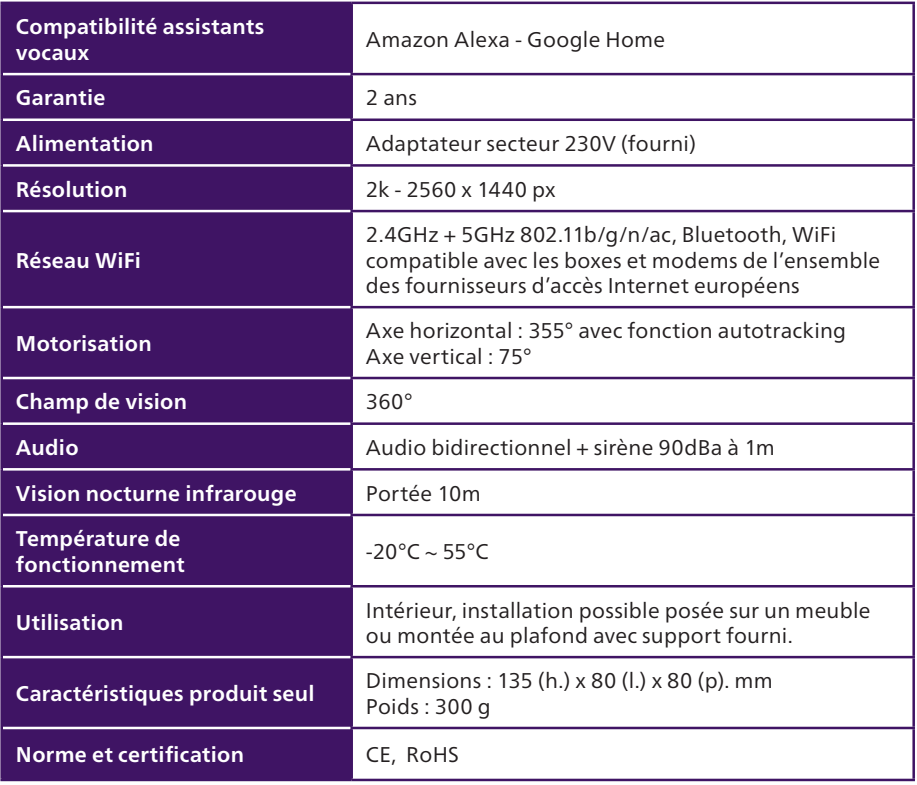

# 9. FAQ - Problèmes courants et solutions

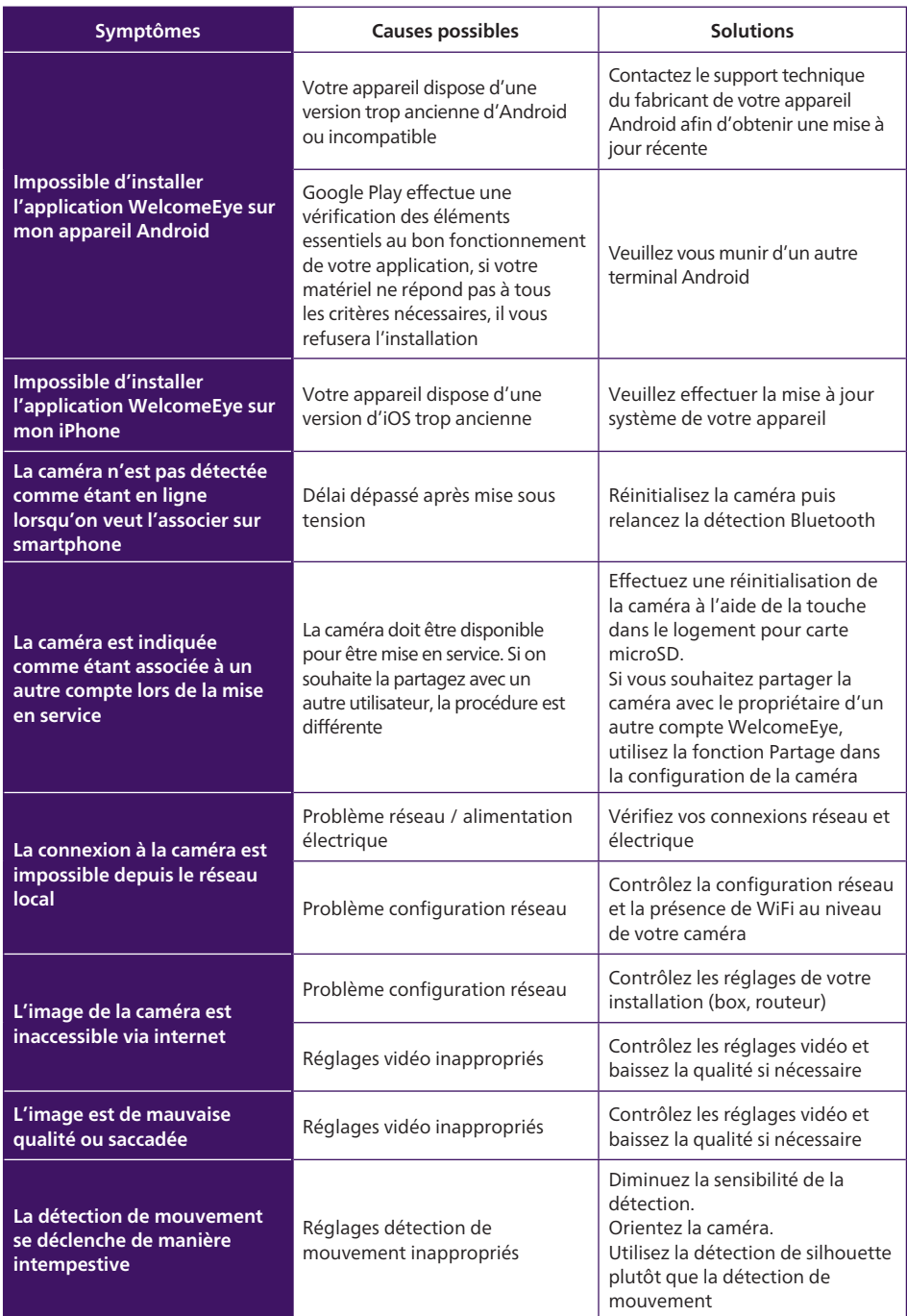

# 10. Assistance technique - Garantie

Cet appareil est garanti, pièces et main d'œuvre dans nos ateliers.

La garantie ne couvre pas : les consommables tels que piles et les dégâts occasionnés par : mauvaise utilisation, mauvaise installation, intervention extérieure, détérioration par choc physique ou électrique, chute ou phénomène atmosphérique.

- Ne pas couvrir l'appareil
- Entretien avec un chiffon doux seulement, pas de solvants. La garantie s'annule si vous démontez les pièces. Avant le nettoyage, mettez l'appareil hors tension et assurez-vous qu'il ne se déclenche pas de lui-même (désactivez la fonction autotracking si elle est active).

Attention : N'employez aucun produit ou essence d'épuration carboxylique, alcool ou similaire. En plus de risquer d'endommager votre appareil, les vapeurs sont également dangereuses pour votre santé et explosives.

N'employez aucun outil pouvant être conducteur de tension (brosse en métal, outil pointu ou autre) pour le nettoyage.

#### Le ticket de caisse ou la facture fait preuve de la date d'achat.

En cas de besoin, les contacts et les horaires d'ouverture de nos centres d'assistance techniques sont disponibles sur le site www.philips.com

# 11. Mesures de sécurité

Les dommages provoqués par le manque de conformité au manuel mènent à l'expiration de la garantie. Nous n'assumerons aucune responsabilité pour les dommages en résultant ! Nous n'assumerons aucune responsabilité concernant tout dommage, sur les biens ou les personnes, causé par une mauvaise manipulation ou par manque de conformité aux consignes de sécurité.

Ce produit a été fabriqué dans le respect total des consignes de sécurité. Afin de maintenir ce statut et d'assurer la meilleure exploitation du produit, l'utilisateur doit observer les consignes et avertissements de sûreté contenus dans ce manuel.

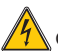

Ce symbole indique un risque de choc électrique ou un risque de court-circuit.

- Vous ne devez utiliser ce produit qu'à une tension comprise entre : 100-240 Volts et 50- 60 hertz. N'essayez jamais d'utiliser cet appareil avec une tension différente.
- Veillez à ce que tous les raccordements électriques du système soient conformes aux consignes d'utilisation.
- Dans les établissements commerciaux, assurez-vous d'observer les règles de prévention des accidents pour les installations électriques.
- Dans les écoles, les équipements de formation, les ateliers… la présence d'un personnel qualifié est nécessaire pour contrôler le fonctionnement des appareils électroniques.
- Observez les consignes d'utilisation des autres appareils reliés au système.
- Veuillez contacter une personne expérimentée au cas où vous auriez des doutes au sujet du mode de fonctionnement ou de la sûreté des appareils.
- Ne jamais brancher ou débrancher les appareils électriques avec les mains mouillées.
- Lors de l'installation de ce produit, vérifiez bien que les câbles d'alimentation ne risquent pas d'être endommagés.
- Un dispositif de coupure (interrupteur sectionneur, disjoncteur, dispositif équivalent) rapidement accessible doit être incorporé dans l'installation de câblage du bâtiment pour le matériel relié à demeure au réseau.
- Conserver une distance minimum autour de l'appareil pour assurer une ventilation suffisante.
- La ventilation ne doit pas être empêchée en couvrant l'ouverture de ventilation avec un objet tel qu'un papier journal, une nappe, un rideau, etc.
- Aucune source à flamme nue telle qu'une bougie allumée ne doit être placée sur l'appareil.
- Respecter la température de fonctionnement de produit.
- Aucun objet rempli de liquide tel qu'un vase ne doit être placé sur l'appareil.

# 12. Avertissement FCC/CE

Remarque : Cet équipement a été testé et s'est avéré conforme aux limites d'un dispositif de la Classe B, conformément aux normes européennes en vigueur. Ces limites sont conçues pour fournir une protection raisonnable contre les interférences dans une installation résidentielle. Cet équipement utilise et peut émettre une énergie de fréquence radio et, s'il n'est pas installé et utilisé conformément aux instructions, peut provoquer des interférences aux communications radio.

Cependant, il n'y a aucune garantie que les interférences ne se produiront pas dans une installation particulière. Si cet équipement provoque des interférences à la réception radio ou TV ce qui peut être déterminé en mettant l'équipement en marche ou à l'arrêt, l'utilisateur est encouragé à essayer de rectifier les interférences en adoptant au moins l'une des mesures suivantes :

- Réorienter ou déplacer l'antenne réceptrice
- Augmenter la distance entre l'équipement et le récepteur
- Brancher l'équipement sur un circuit autre que celui sur lequel est branché le récepteur

# 13. Déclaration de conformité

À la directive RED

AVIDSEN déclare sous son entière responsabilité que l'équipement désigné ci-dessous :

Caméra-WelcomeEye Look DES8200HSC 531051

Est conforme à la directive RED 2014/53/UE et que sa conformité a été évaluée selon les normes applicables en vigueur :

- EN 62368-1 :2020+A11 :2020
- EN 62311 :2020
- EN 301 489-1 V2.2.3 (2019-11)
- EN 301 489-17 V3.2.4 (2020-09)
- EN 301 489-3 V2.1.1 (2019-03)
- EN 55032 :2015+A1 :2020
- EN 55035 :2017+A11 :2020
- EN 300 328 V2.2.2 (2019-07)
- EN 300 440 V2.2.1 (2018-07)
- EN 301893 V2.1.1 (2017-05)

Signé par Alexandre Chaverot, président au nom de Avidsen 19 avenue Marcel Dassault, 37200 Tours, France À Tours le 20/03/2023

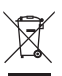

FR - Ne jetez pas les piles et les appareils hors d'usage avec les ordures ménagères. Les substances dangereuses qu'ils sont susceptibles de contenir peuvent

nuire à la santé et à l'environnement. Faites reprendre ces appareils par votre distributeur ou utilisez les moyens de collecte sélective mise à votre disposition par votre commune. Directive WEEE 2012/19/EU

EN - Don't throw batteries or out of order products with the household waste (garbage). The dangerous substances that they are likely to include may harm health or the environment. Make your retailer take back these products or use the selective collect of garbage proposed by your city. Directive WEEE 2012/19/EU

NL - De lege batterijen en oude apparaten niet met het huisvuil meegeven: deze kunnen gevaarlijke stoffen bevatten die de gezondheid en het milieu schaden. De oude apparaten door uw distributeur laten innemen of de gescheiden vuilinzameling van uw gemeente gebruiken.

#### Directive WEEE 2012/19/EU

DE - Verbrauchte Batterien und nicht mehr benützte Geräte sind Sondermüll. Sie enthalten möglicherweise gesundheits- und umweltschädliche Substanzen. Geben Sie alte Geräte zur fachgerechten Entsorgung beim Gerätehändler ab bzw. benutzen Sie die örtlichen Recyclinghöfe. Directive WEEE 2012/19/EU

ES - No tire las pilas ni los aparatos inservibles con los residuos domésticos, ya que las sustancias peligrosas que puedan contener pueden perjudicar la salud y al medio ambiente. Pídale a su distribuidor que los recupere o utilice los medios de recogida selectiva puestos a su disposición por el ayuntamiento. Directive WEEE 2012/19/EU

PT - Não junte as pilhas nem os aparelhos que já não se usam com o lixo caseiro. As substâncias perigosas que ambos podem conter podem ser prejudiciais para a saúde e para o ambiente. Entregue esses aparelhos ao seu lixeiro ou recorra aos meios de recolha selectiva ao seu dispor. Directive WEEE 2012/19/EU

IT - Non gettare le pile e le apparecchiature fuori uso insieme ai rifiuti domestici. Le sostanze dannose contenute in esse possono nuocere alla salute dell'ambiente. Restituire questo materiale al distributore o utilizzare la raccolta differenziata organizzata dal comune. Directive WEEE 2012/19/EU

PL - Nie wyrzucać zużytych baterii i zepsutych urządzeń do śmieci. Substancje niebezpieczne, które mogą zawierać są szkodliwe dla zdrowia i środowiska. Urządzenia należy zwrócić do dystrybutora lub wykorzystać system zbiórki selektywnej dostępny na terenie gminy. Dyrektywa WEEE 2012/19/EU

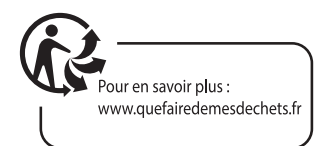

FR - Ce symbole indique que l'appareil s'installe et s'utilise uniquement à l'intérieur

- EN This symbol indicates that the device must only be installed and used indoors
- NL Dit symbool betekent dat het apparaat alleen binnen mag worden geïnstalleerd en gebruikt
- DE Dieses Symbol zeigt an, dass das Gerät nur innen installiert und verwendet wird
- ES Este símbolo indica que el aparato se instala y utiliza únicamente en el interior
- PT Este símbolo indica que o aparelho só pode ser instalado e usado em interiores
- IT Questo simbolo indica che l'apparecchio si installa e si utilizza unicamente all'interno
- PL Ten symbol wskazuje, iż urządzenie przeznaczone jest wyłącznie do montażu i użytku wewnętrznego

FR - La protection des appareils qui portent ce symbole est assurée par une double isolation et ne requiert pas de branchement de sécurité à la terre/masse électrique.

EN - The protection of devices bearing this symbol is guaranteed by double insulation, they do not require a safety connection to electrical earth.

NL - Apparatuur die voorzien is van dit symbool, wordt beschermd door een dubbele isolatie en vereist geen beveiligde elektriciteitsaansluiting op de aarde/massa.

DE - Der Schutz der dieses Symbol tragenden Geräte wird durch eine zweifache Isolation gewährleistet und erfordert keinen elektrischen Schutzanschluss an Erde/Masse.

ES - La protección de los aparatos que llevan este símbolo está garantizada por un doble aislamiento y no requiere una conexión de seguridad a tierra/masa eléctrica.

PT - A proteção dos aparelhos que contêm este símbolo é assegurada através de isolação dupla e não necessita de ligações de segurança à terra/massa elétrica.

IT - La protezione delle apparecchiature che riportano questo simbolo è garantita da un doppio isolamento e non necessita di messa a terra/collegamento a massa.

PL - Urządzenia oznaczone takim symbolem są chronione podwójną izolacją i nie wymagają one bezpiecznego podłączenia do uziemienia/masy.

- FR Courant continu
	- EN Direct Current NL - Draaistroom
	- DE Gleichstrom
	- ES Corriente continua
	- PT Corrente contínua
	-
	- IT Corrente continua
	- PL Prąd stały

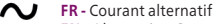

- EN Alternating Current
- NL Gelijkstroom
- DE Wechselstrom
- ES Corriente alterna
- PT Corrente alterna IT - Corrente alternata
- PL Prąd zmienny
- FR. La marque commerciale Philips est une marque déposée par Koninklijke Philips N.V.
- EN. The Philips trademarks are registered trademarks of Koninklijke Philips N.V.

NL. De handelsmerken van Philips zijn gedeponeerde handelsmerken van Koninklijke Philips N.V.

DE. Die Philips Warenzeichen sind eingetragene Warenzeichen der Koninklijke Philips N.V.

ES. Las marcas registradas de Philips son marcas registradas de Koninklijke Philips N.V.

PT. As marcas registadas da Philips são marcas registadas da Koninklijke Philips N.V.

IT. I marchi Philips sono marchi registrati di proprietà di Koninklijke Philips N.V.

PL. Znaki handlowe Philips są zarejestrowanymi znakami handlowymi Koninklijke Philips N.V.

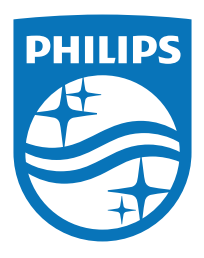

Pour obtenir de l'aide, visitez le site : www.philips.com/support 2023©Avidsen. Tous droits réservés. La marque Philips et l'emblème du bouclier Philips sont des

marques déposées de Koninklijke Philips N.V.

Ce produit est fabriqué et vendu sous la responsabilité d'AVIDSEN SAS, seul garant de ce produit.